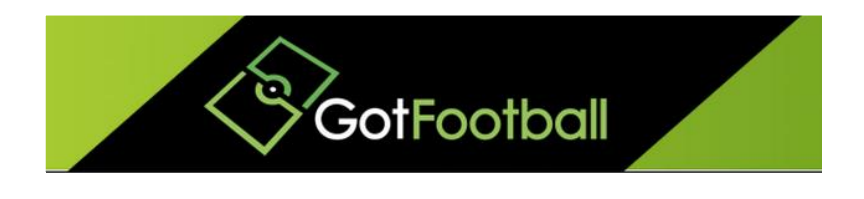

# EBFA – www.GotFootball.co.uk Remove/Deleting Old Players and Teams Club Instruction – 2023/2024

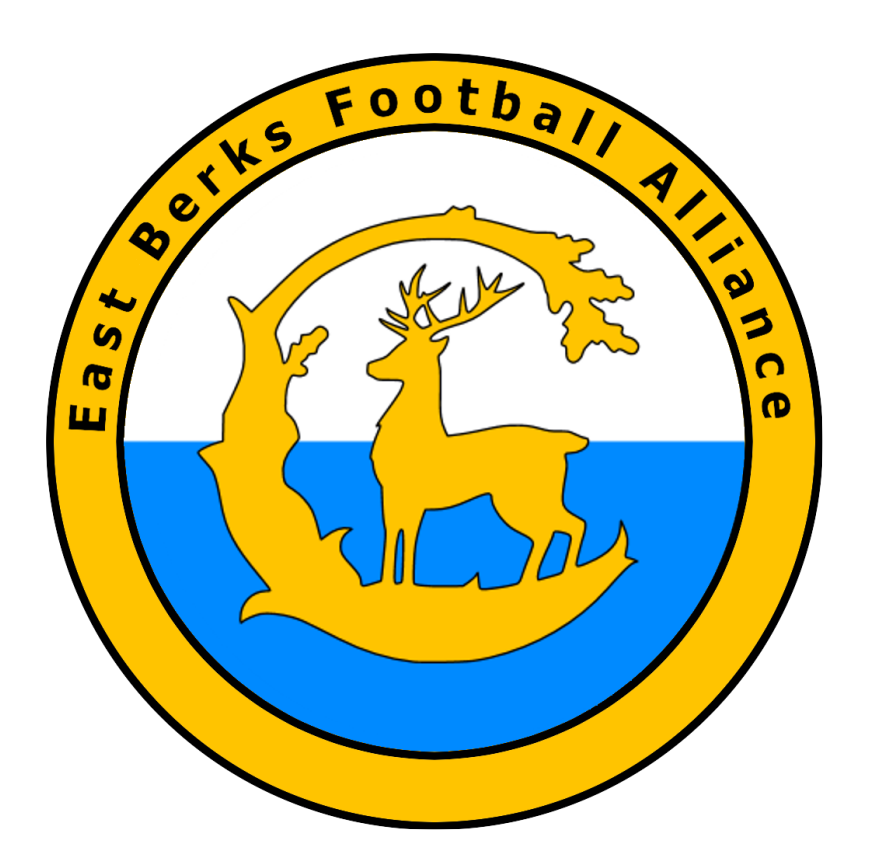

Ian Nile East Berks Football Alliance  $11<sup>th</sup>$  June 2023 – Version 1.00

## **Contents**

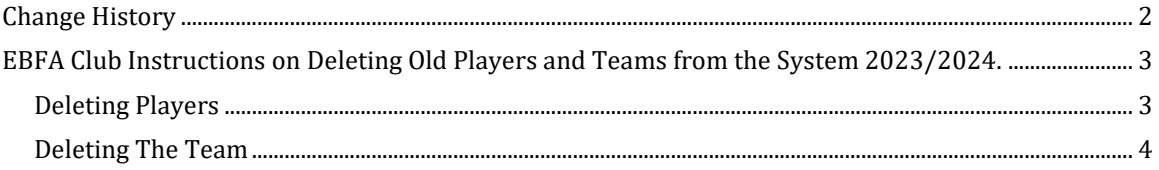

# <span id="page-1-0"></span>**Change History**

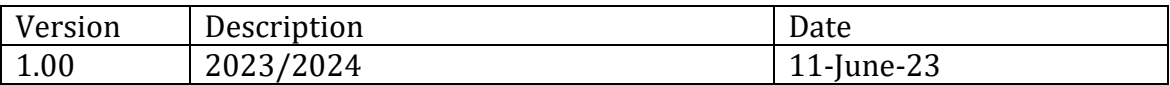

## <span id="page-2-0"></span>**EBFA Club Instructions on Deleting Old Players and Teams from the System 2023/2024.**

#### <span id="page-2-1"></span>**Deleting Players**

The best way to delete players is to first remove all the players from the teams:

Login

Club TAB

Players on BLACK menu bar

Open player record by clicking on ID#

Change the Assigned Team (N-Ashridge Park Royals) to No Team (none).

ו וטוואר*ו* דעסווטט די וטן

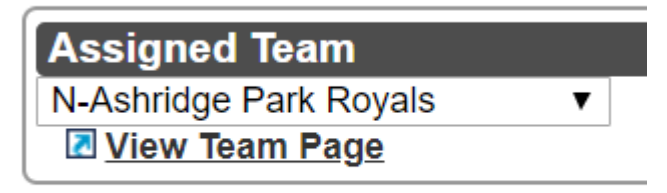

**Player Information** 

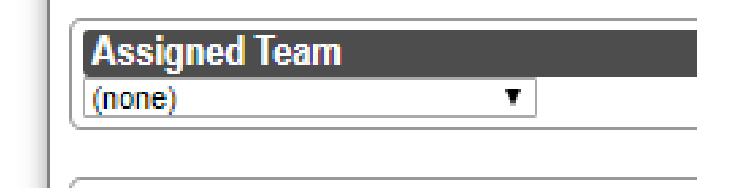

Then Hit the More... {Orange} button

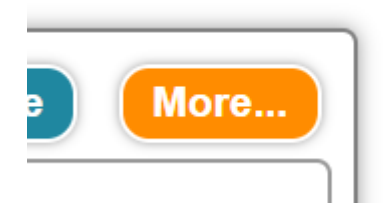

Then Delete the Player

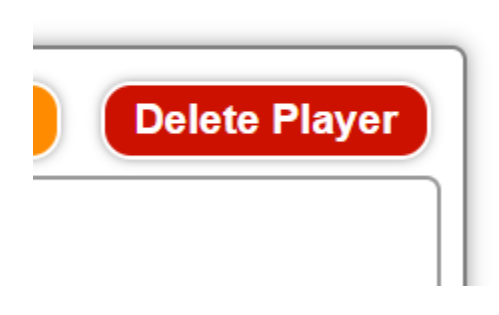

### <span id="page-3-0"></span>**Deleting The Team**

Once all the players have been deleted from the team, remove the Managers and Coaches from team

CLUB TAB

Teams on BLACK menu bar

Open team record by clicking on ID Number – {13009-12011}

This opens the team record

Players tab – ensure no players on team

Team Officials

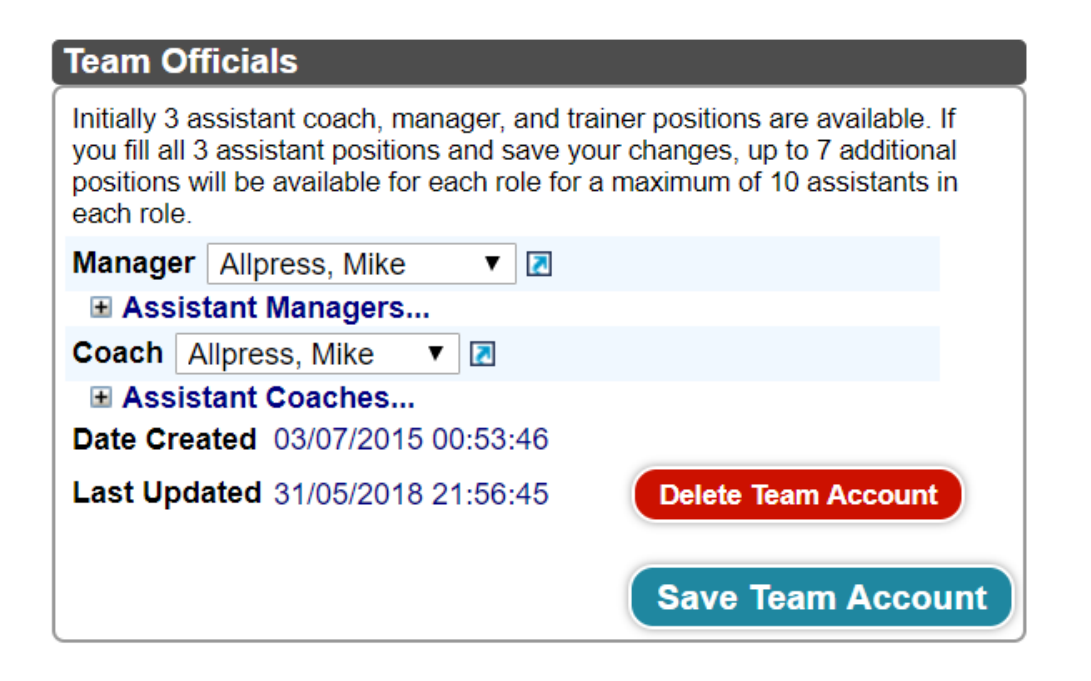

Set the Manager and Coaches to blanks

Delete Team Account {RED BUTTON}

Delete any Coaches and Managers who are no longer part of the Club/League

CLUB TAB

Mangers on BLACK menu bar

Open manager record by clicking on ID# – {EB0008-3386}

This opens the managers record

Check they are not allocated to a team as manager/coach under Teams Managed

**Teams Managed** 

**Primary or 1st Asst.** 

Coed U18 N-Ashridge Park Royals U18

If blank then delete the manager from the system using Delete BUTOON {RED}

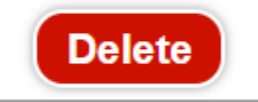

Repeat process for coaches

If the players were registered in EBFA in previous seasons – the league will see the players have been deleted and then we will delete their records from our side of the database partition.

Note

Also delete all the players that have been previously archived – ensuring they are removed from any team before deleting

CLUB TAB and Players on BLACK menu bar

Set the Level/Grade to Archive and Press <Apply Filter> button

Then delete the players as previously described

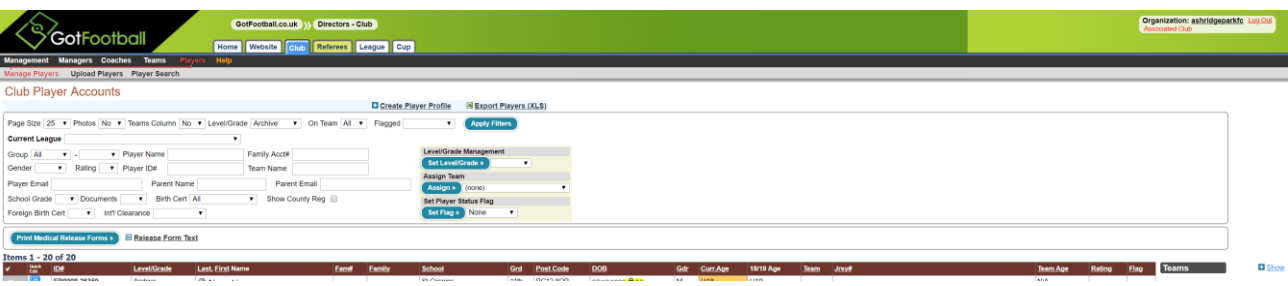